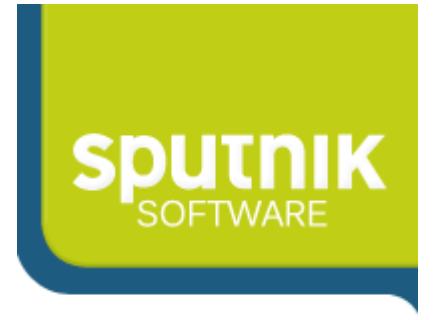

## **Elektroniczne Biuro Obsługi Interesanta wersja 2.2**

# **Instrukcja dla Interesanta**

**Poznań 2011**

## **Spis treści**

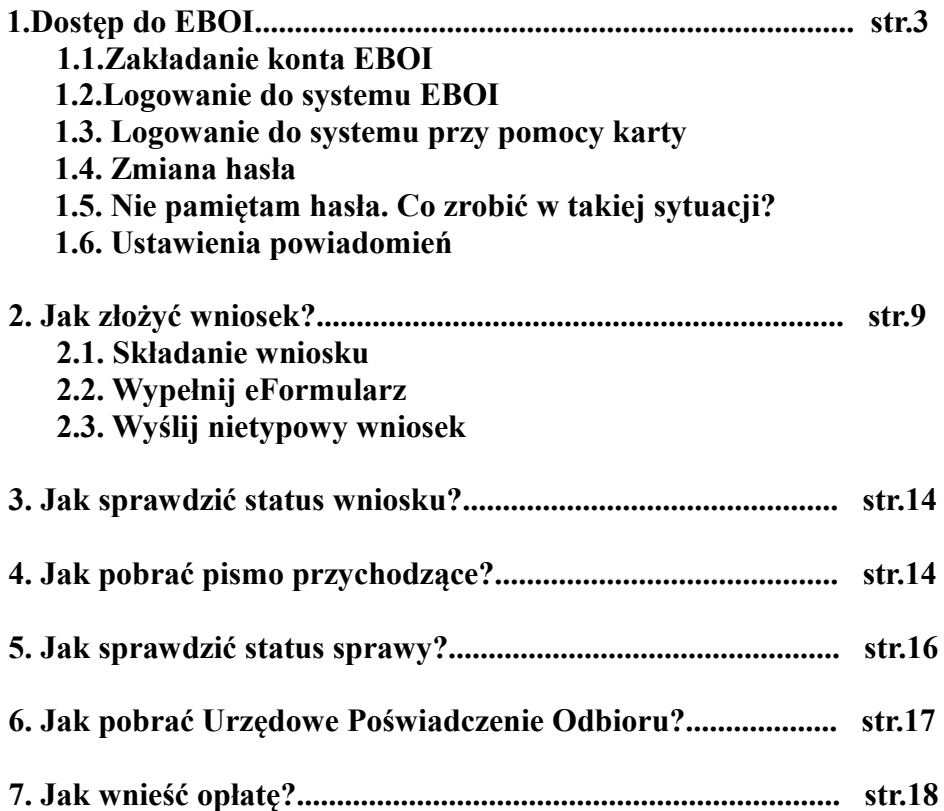

## **1.Dostęp do EBOI**

## **1.1.Zakładanie konta EBOI**

Dostęp do Elektronicznego Biura Obsługi Interesanta można uzyskać poprzez:

- założenie konta przez pracownika urzędu w systemie Proton,
- samodzielnie przez interesanta z poziomu strony EBOI.

Rysunek 1. Zakładanie konta EBOI

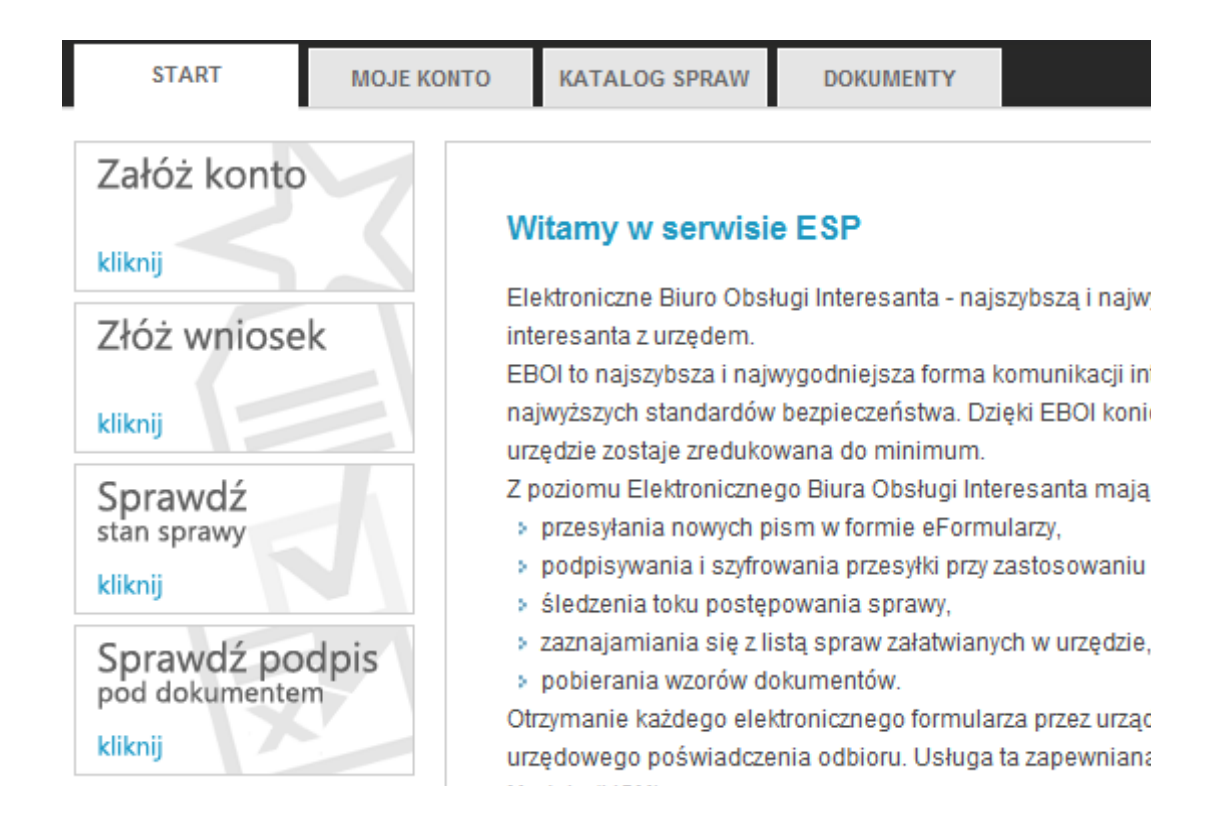

W celu samodzielnego założenia konta użytkownik musi przejść na stronę EBOI i wybrać opcje załóż konto. Po wybraniu typu interesanta pojawi się formularz, w którym należy wypełnić wszystkie wymagane pola, oznaczone kolorem czerwonym. Po wypełnieniu formularza, w dolnej części strony, zaznaczamy opcję oznaczającą wyrażenie zgody na przetwarzanie danych osobowych a następnie klikamy ikonę załóż konto.

Rysunek 2. Formularz zgłoszeniowy

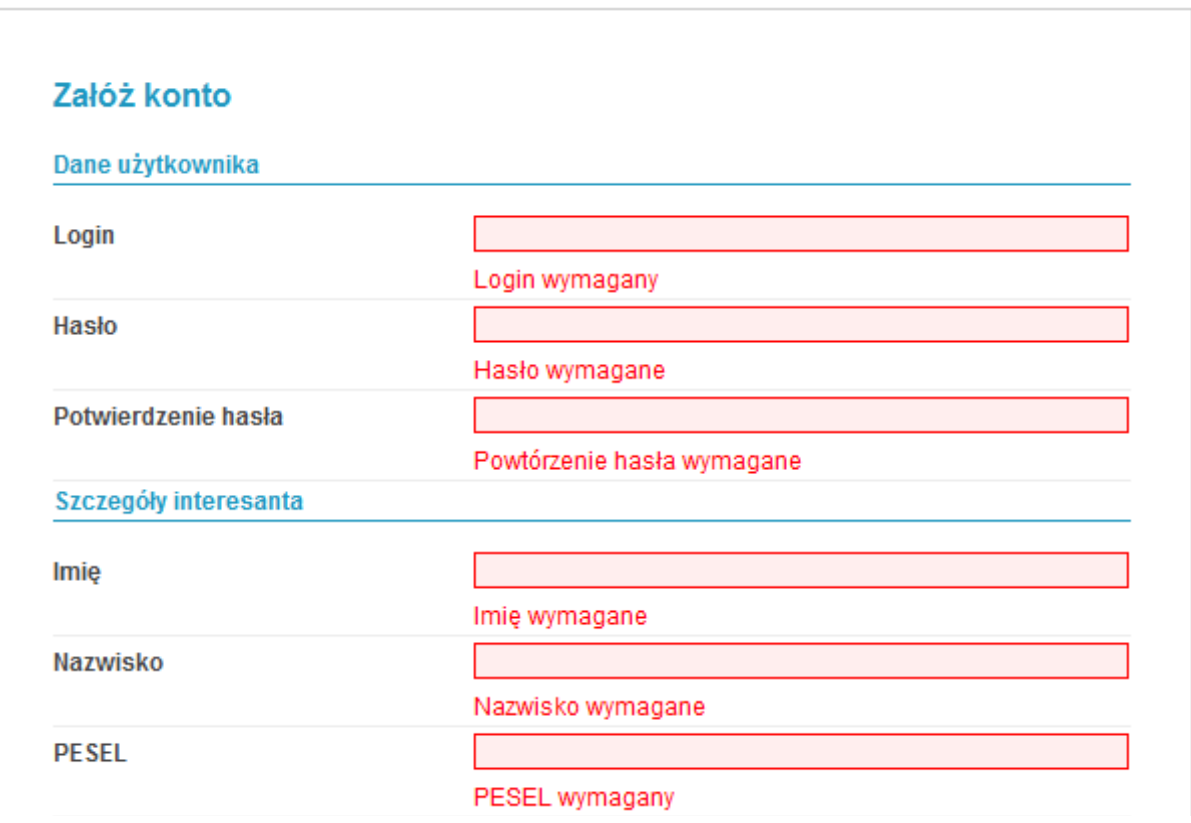

Po kliknięciu ikony załóż konto przeglądarka połączy się z serwerem, co może potrwać kilka sekund, celem sprawdzenia poprawności wprowadzonych danych. Jeśli dane zostały wprowadzone poprawnie na adres e-mail podany w formularzu zostanie wysłana wiadomość potwierdzająca założenie konta. Jeśli któreś z pól nie zostało wypełnione poprawnie pojawi się stosowny komunikat.

Rysunek 3. Potwierdzenie złożenia zgłoszenia

![](_page_3_Picture_4.jpeg)

Wiadomość generowana jest automatycznie przez system EBOI, a w swojej treści zawiera link którego kliknięcie jest niezbędne aby aktywować konto w Elektronicznym Biurze Obsługi Interesanta. Po klikniecie w link nastąpi automatyczne przekierowanie na stronę EBOI na której pojawi się komunikat potwierdzający aktywację konta.

Rysunek 4. Potwierdzenie aktywacji konta.

![](_page_4_Picture_2.jpeg)

## **1.2.Logowanie do systemu EBOI**

Po wejściu na stronę Elektronicznego Biura Obsługi Interesanta użytkownik ma możliwość zalogowania się poprzez wpisanie hasła i loginu w odpowiednie pola znajdujące się w górnej części strony internetowej (Rysunek 5). Zalogowanie się do systemu daje użytkownikowi możliwość korzystania z wszystkich funkcjonalności jakie oferuje Elektroniczne Biuro Obsługi Interesanta.

Rysunek 5. Logowanie do EBOI

![](_page_4_Figure_6.jpeg)

## **1.3. Logowanie do systemu przy pomocy karty**

Strona Elektronicznego Biura Obsługi Interesanta daje również możliwość zalogowania się do systemu za pomocą karty elektronicznej. Aby uzyskać taką możliwość należy w zakładce Moje konto kliknąć opcje certyfikaty i dodać do listy nowy certyfikat. Po włożeniu karty elektronicznej od czytnika, wprowadzeniu kodu PIN i zatwierdzeniu, nowy certyfikat pojawi się na liście dostępnych certyfikatów.

Rysunek 6. Dodanie certyfikatu

![](_page_5_Picture_29.jpeg)

Rysunek 7. Potwierdzenie dodania certyfikatu

![](_page_5_Picture_30.jpeg)

Samo logowanie do systemu za pomocą karty odbywa się w podobny sposób jak dodawanie certyfikatu. Na górnym pasku strony internetowej obok pól przeznaczonych do standardowego logowania znajduje się opcja zaloguj kartą, którą należy kliknąć. System poprosi o wsunięcie karty do czytnika i wybór odpowiedniego certyfikatu. Po wprowadzeniu właściwego kodu PIN nastąpi zalogowanie do EBOI.

Rysunek 8. Logowanie przy użyciu karty

Hasło Zaloguj Zaloguj kartą Login

#### **1.4. Zmiana hasła**

W zakładce Moje konto użytkownik, korzystając z opcji zmiana hasła ma możliwość zmiany wcześniej zdefiniowanego hasła (Rysunek 9).

#### Rysunek 9. Zmiana hasła

![](_page_6_Picture_63.jpeg)

## **1.5. Nie pamiętam hasła. Co zrobić w takiej sytuacji?**

W sytuacji gdy użytkownik zapomni hasło system daje możliwość wygenerowania nowego hasła. W tym celu należy kliknąć opcję Nie pamiętam hasła umieszczoną po prawej stronie panelu logowania (Rysunek 10).

Rysunek 10. Nie pamiętam hasła

![](_page_6_Picture_9.jpeg)

Po kliknięciu opcji nie pamiętam hasła pojawi się kolejne okno kontekstowe w którym należy podać login oraz NIP lub REGON które zostały wprowadzone podczas zakładania konta.

![](_page_7_Picture_69.jpeg)

Po uzupełnieniu wymaganych danych pojawi się komunikat informujący o wysłaniu wiadomości e-mail z dalszymi instrukcjami na elektroniczny adres, który został wprowadzony do systemu podczas rejestracji konta. Wiadomość zawiera link po kliknięciu którego zostaje automatycznie wysłana kolejna wiadomość, zawiera hasło, dające już możliwość zalogowania się do systemu.

Rysunek 12. Potwierdzenie generowania nowego hasła

![](_page_7_Picture_4.jpeg)

Nowe hasło, które otrzymuje użytkownik zostało wygenerowane automatycznie przez system. Użytkownik ma możliwość zmiany tego hasła w sposób jaki zostało to opisane w podpunkcie 1.4.

#### **1.6. Ustawienia powiadomień**

W zakładce Moje konto użytkownik ma możliwość skorzystania z opcji powiadomień. W zależności od opcji która zostanie zaznaczona interesant ma możliwość otrzymywania informacji drogą mailową lub przy pomocy wiadomości sms wysyłanych na telefon komórkowy. Opcja powiadomień przy pomocy sms nie jest dostępna bezpośrednio po zapisaniu zmian. W celu uzyskania szerszych informacji dotyczących uruchomienia usługi należy skontaktować się z administratorem systemu.

Lista typów powiadomień podzielona jest na poszczególne kategorie. Wiadomości jakie otrzymuje użytkownik za pomocą usługi powiadomień dają możliwość śledzenia przebiegu postępowania administracyjnego na poszczególnych jego etapach, a także dostęp do wielu innych informacji.

Rysunek 13. Ustawianie powiadomień

![](_page_8_Picture_45.jpeg)

## **2. Jak złożyć wniosek?**

## **2.1. Składanie wniosku**

System Elektronicznego Biura Obsługi Interesanta daje możliwość użytkownikowi złożenia wniosku, którego adresatem jest urząd z poziomu strony internetowej. Procedura ta odbywa się przy wykorzystaniu elektronicznego formularza, w którym interesant wypełnia wymagane pola i dodaje stosowne załączniki. Po wybraniu opcji złóż wniosek, w oknie przeglądarki internetowej pojawią się następujące pozycje (Rysunek 14).

Rysunek 14. Składanie wniosku

![](_page_8_Figure_6.jpeg)

## **2.2. Wypełnij eFormularz**

Po wybraniu opcji Wypełnij eFormularz w kolejnym oknie przeglądarki internetowej wyświetli się lista dostępnych dla interesanta wniosków i zezwoleń.

Rysunek 15. Lista eFormularzy.

![](_page_9_Figure_3.jpeg)

Aby rozpocząć wypełnianie wybranego formularza należy wskazać go kursorem myszy i kliknąć dwukrotnie, co spowoduje otwarcie wniosku. System poprosi o podanie roboczej nazwy wniosku i zapisanie go. Od tego momentu wniosek będzie widoczny w zakładce Moje wnioski robocze.

Rysunek 16. Moje wnioski robocze

![](_page_9_Picture_42.jpeg)

Klikając na ogólnej liście w szczegóły wniosku roboczego uzyskujemy dostęp do szerszego menu. W szczegółach edycji wniosku znajduje się nazwa wniosku, data jego utworzenia oraz pole wyboru foldera do którego dany wniosek możemy przypisać. Jeśli pracujemy na kilku wnioskach roboczych, przypisanych do jednego programu na ogólnej liście wniosków można tworzyć foldery, które dają możliwość grupowania poszczególnych wniosków roboczych. Po lewej stronie nazwy pisma roboczego znajduje się mały symbol wniosku. Jeżeli jest to symbol wykrzyknika na żółtym tle oznacza to że wniosek posiada jeszcze błędy, które uniemożliwiają jego złożenie. Symbol przedstawiony na widoku poniżej oznacza (zaznaczony czerwonym prostokątem), że wniosek nie posiada błędów uniemożliwiających jego jego złożenie.

Rysunek 17. Szczegóły wniosku roboczego

![](_page_10_Picture_55.jpeg)

Za każdym razem kończąc pracę na wniosku klikamy opcję zapisz. Po wypełnieniu wszystkich wymaganych pól i zapisaniu wprowadzonych danych możemy złożyć wniosek. Po kliknięciu opcji złóż wniosek system dokona weryfikacji poprawności wprowadzonych danych. Jeśli któraś z pozycji formularz została wypełniona niepoprawnie na ekranie monitora pojawi się stosowny komunikat. W przypadku poprawnego wypełnienia poszczególnych elementów wniosku i ponownym kliknięciu opcji złóż wniosek, pojawi się kolejne okno wyboru (Rysunek 18).

![](_page_11_Picture_36.jpeg)

Jeśli posiadamy podpis elektroniczny wówczas wybieramy opcję Podpisz i wyślij. Po wybraniu tej opcji system poprosi o umieszczenie karty elektronicznej w czytniku, wybranie właściwego certyfikatu i podpisanie wniosku.

![](_page_11_Picture_37.jpeg)

![](_page_11_Picture_38.jpeg)

Jeśli użytkownik składający pismo nie korzysta z podpisu elektronicznego wówczas wybiera tylko opcje wyślij. Zarówno po podpisaniu pisma elektroniczne jaki i po wybraniu samej opcji wyślij pojawi się komunikat informujący użytkownika o wysłaniu pisma na serwer i numerze jaki został mu nadany.

![](_page_12_Picture_1.jpeg)

W pierwszym etapie wniosek zniknie z zakładki Moje wnioski robocze i pojawi się w zakładce Moje wysłane wnioski. Zakładka ta zawiera wnioski które zostały wysłane i oczekują w kolejce na przetworzenie przez system oraz weryfikację podpisu. Jeśli wniosek znajduje się w tej zakładce dłużej niż dwie godziny to prawdopodobnie wystąpił błąd o którym należy powiadomić administratora systemu.

Jeśli proces składania wniosku przebiegł poprawnie to wówczas pismo takie pojawi się w zakładce Moje złożone pisma elektroniczne.

Rysunek 21. Moje złożone pisma elektroniczne

![](_page_12_Picture_49.jpeg)

## **2.3. Wyślij nietypowy wniosek**

Po wybraniu opcji Wyślij nietypowy wniosek pojawi się okno jak na rysunku 22.

![](_page_13_Picture_62.jpeg)

W celu dodania załącznika należy kliknąć Przeglądaj. W oknie systemowym, należy wskazać plik docelowy i kliknąć na Otwórz. Adres pliku zostanie skopiowany do odpowiedniego pola. Jeśli plik został wcześniej podpisany należy wybrać opcję Już podpisany, a następnie kliknąć opcję Wyślij. Plik zostanie oznaczony i wysłany do urzędu. Jeśli wybierzemy opcje Podpisz w kolejnym oknie pojawi się opcja wyboru certyfikatu i podpisu elektronicznego. W przypadku gdy administrator systemu zastrzegł w ustawieniach brak możliwości podpisywania wniosku elektronicznie, opcja Podpisz będzie niedostępna dla interesanta.

## **3. Jak sprawdzić status wniosku?**

W celu sprawdzenia statusów wniosków, które zostały złożone przez interesanta niezbędne jest zalogowanie się do systemu. Po zalogowaniu się należy przejść do zakładki Dokumenty. W zakładce Dokumenty wybieramy z menu znajdującego się po lewej stronie przycisk Moje złożone pisma. Po kliknięciu w podkategorię Elektronicznie wyświetli się lista dokumentów (Rysunek 21). Na liście złożonych wniosków możemy sprawdzić ich status.

#### **4. Jak pobrać pismo przychodzące?**

Aby pobrać pismo przychodzące należy przejść w module Dokumenty do zakładki Pisma przychodzące – elektroniczne.

Rysunek 23. Pisma przychodzące – elektroniczne

![](_page_14_Picture_46.jpeg)

Na ogólnej liście pism przychodzących klikamy w szczegóły pisma przychodzącego. Po kliknięciu w szczegóły pisma pojawi się komunikat informujący użytkownika o konieczności podpisania pisma przed jego odbiorem.

Rysunek 24. Odbiór pisma

![](_page_14_Picture_47.jpeg)

Po wybraniu opcji Podpisz i wyślij dalsza procedura podpisywania potwierdzenia odbioru przebiega podobnie jak podpisywanie wniosku składanego drogą elektroniczną, opisane w punkcie 2, rysunek 19.

Użytkownik systemu ma również wgląd w pisma które wysyłane są do niego drogą tradycyjną. W zakładce Inne pisma przychodzące znajdują się dokumenty, które zostały wysłane do interesanta w formie papierowej. Aby mieć wgląd w pełne informacje dotyczące takiego pisma niezbędne jest uprzednie odebranie wersji papierowej dokumentu.

![](_page_15_Picture_31.jpeg)

## **5. Jak sprawdzić status sprawy?**

W celu sprawdzenia statusu sprawy interesant musi przejść do zakładki Dokumenty i z lewego panelu wybrać opcję Moje sprawy. Pismo wpływające do urzędu otwiera sprawę. Do jednej sprawy może być przypisane więcej niż jedno pismo.

Rysunek 26. Moje sprawy

![](_page_15_Picture_32.jpeg)

Aby sprawdzić listę pism przypisanych do danej sprawy należy wybrać opcje szczegóły.

W kolejnym oknie pojawią się informacje dotyczące nazwy sprawy, jej statusu oraz historii zmian.

Rysunek 27. Szczegóły sprawy

![](_page_16_Picture_34.jpeg)

## **6. Jak pobrać Urzędowe Poświadczenie Odbioru?**

W celu pobrania Urzędowego Poświadczenia Odbioru (UPO) interesant powinien wejść w szczegóły danego wniosku, tak jak zostało to opisane w punkcie  $3$  i 4, a następnie wybiera przycisk Poświadczenie złożenia wniosku.

Rysunek 28. Poświadczenie złożenia wniosku

![](_page_16_Picture_35.jpeg)

## **7. Jak wnieść opłatę?**

Uwaga! Korzystanie z funkcji płatności możliwe jest po podpisaniu umowy pomiędzy Podmiotem Publicznym a Instytucją świadczącą usługi autoryzacji i rozliczeń w rozumieniu Ustawy z dnia 12 września 2002r. o elektronicznych instrumentach płatniczych.

Jeżeli do danego wniosku urząd przypisze wielkość opłaty jaką interesant musi wnieść po złożeniu wniosku pojawi się następujące okno (Rysunek 23).

Rysunek 29. Wygenerowanie płatności

![](_page_17_Picture_38.jpeg)

W celu określenia formy płatności należy nacisnąć przycisk Kliknij tu. Następnie pojawi się okno Moje płatności. Z dostępnej listy należy wybrać wniosek na którym pracujemy i kliknąć w szczegóły tego wniosku

![](_page_18_Picture_26.jpeg)

Po kliknięcie w szczegóły wniosku pojawi się karta płatności na której należy wybrać rodzaj płatności. Użytkownik ma możliwość wyboru tradycyjnego przelewu lub jednego z dostępnych kanałów płatności. Po wyborze tradycyjnego przelewu nie ma już możliwości zmiany formy płatności.

Rysunek 31. Wybór rodzaju płatności

![](_page_18_Picture_27.jpeg)

Po wybraniu kanału płatności, w następnym kroku użytkownik zostaje przekierowany na stronę wybranego banku gdzie zostanie poproszony o podanie loginu i hasła celem zalogowania do systemu bankowości elektronicznej i wykonania przelewu.